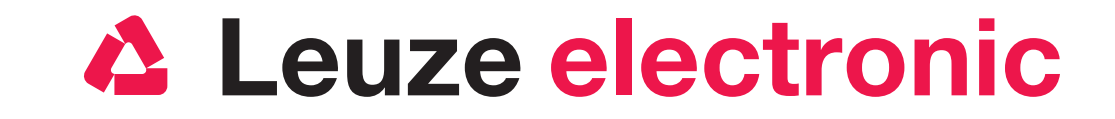

## Quick Start Guide RSL 400

the sensor people

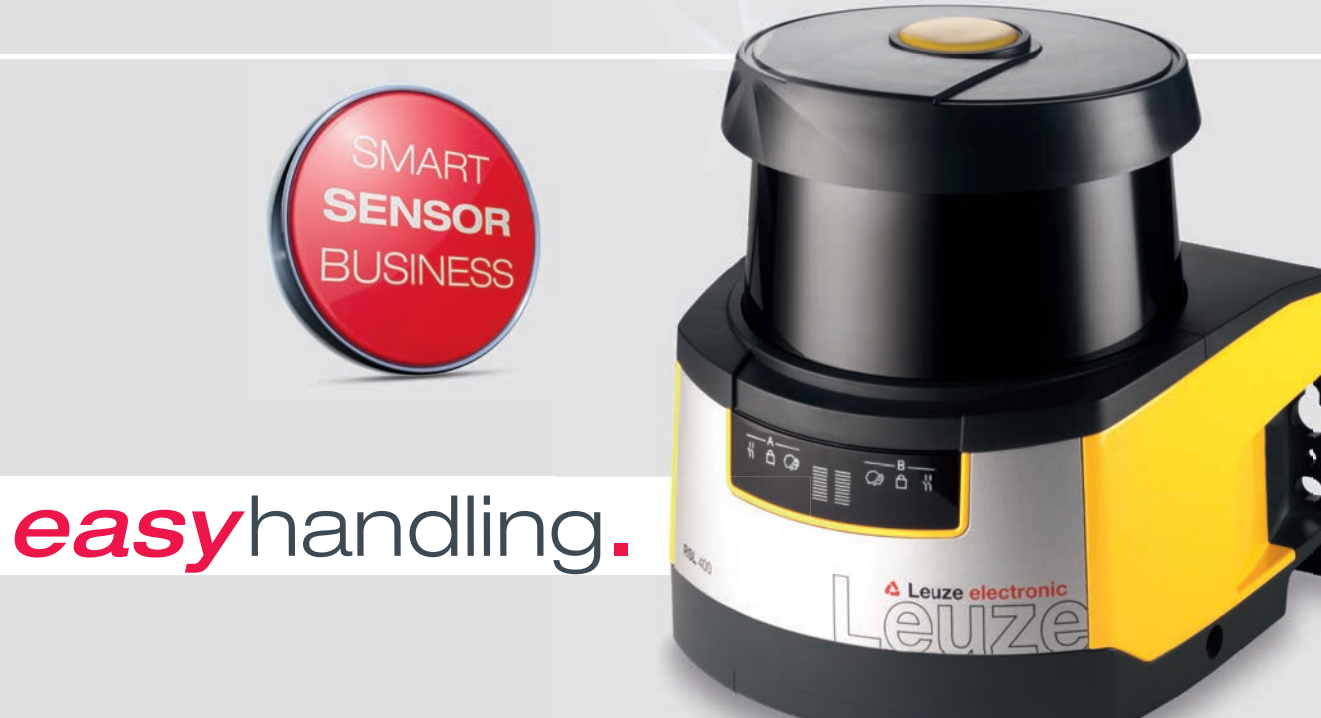

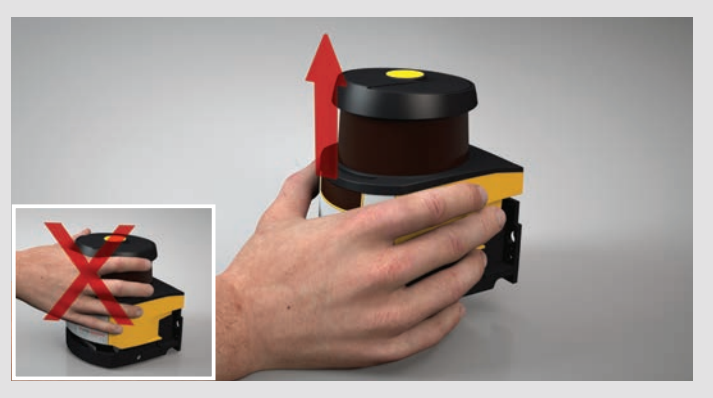

1.4 Lift off scan unit. Don't touch optics cover 1.4 取下扫描仪单元,不得触碰光学防护罩 1.4 Tarama ünitesini kaldırın optik kapağa dokunmayın 1.4 Levantar a unidade de scanner sem tocar na capa de lente

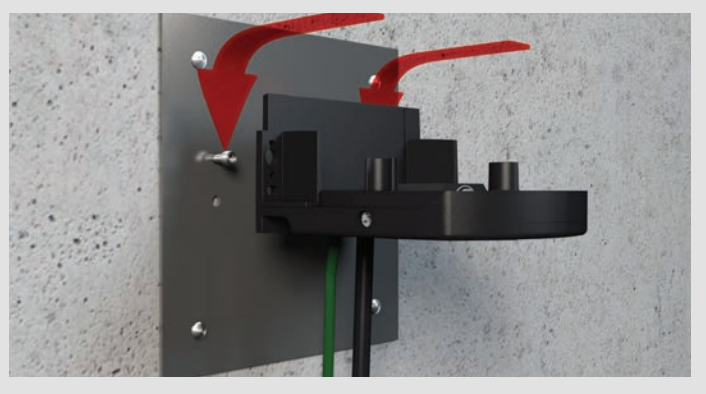

1.8 Pre-fix 2 screws and put on connection unit 1.8 2 预装螺栓并挂上连接单元 1.8 2 cıvatayı önceden takın ve bağlantı ünitesini asın 1.8 Fixar 2 parafusos e pendurar a unidade de conexão

- 3.6.2 1. Go to Settings / Communication, 2. enter recorded serial no. 3. connect device, 4. follow step 3.7
- 3.6.2 1. 调出设置 / 通讯, 2. 输入记录的序列号, 3. 连接设备, 4. 按照第 3.7 步操作
- 3.6.2 1. Ayarları / iletişimi çağırın, 2. not edili seri numarasını girin, 3. cihazı bağlayın, 4. adım 3.7'yi izleyin
- 3.6.2 1. Abrir Definições / Comunicação, 2. Digitar o número de série apontado, 3. Conectar o dispositivo, 4. Prosseguir no passo 3.7

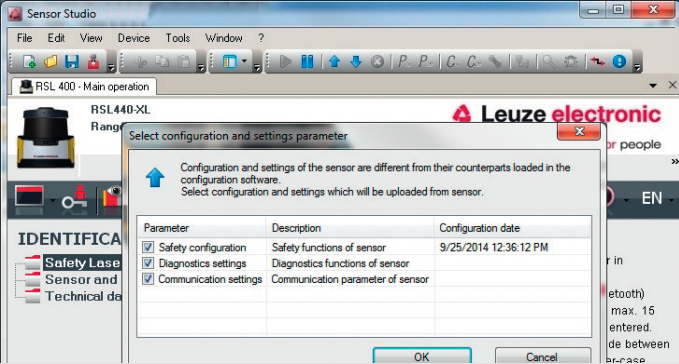

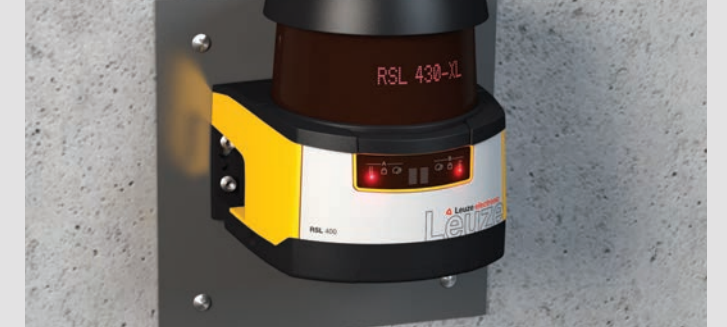

2.1 Switch on supply voltage 2.1 接通电源 2.1 Besleme gerilimini çalıştırın 2.1 Ligar a tensão de alimentação

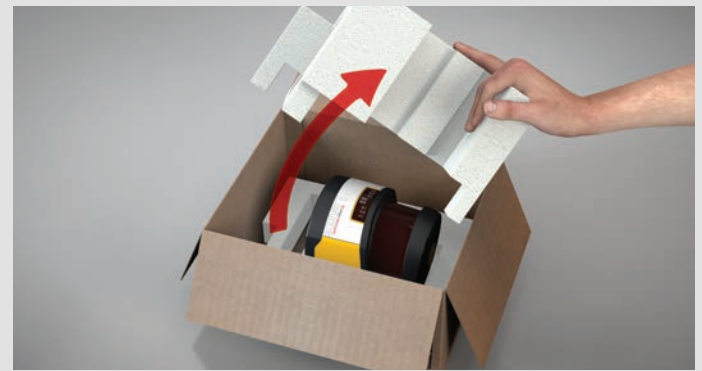

1.1 Take off insert 1.1 取出嵌件 1.1 Tespit parcasını çıkarın 1.1 Remover o inserto

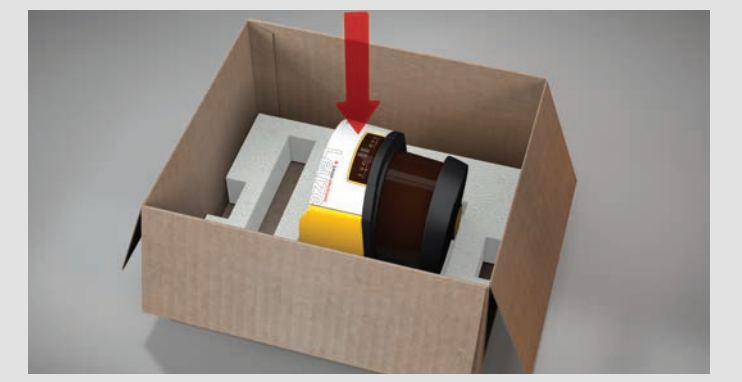

1.5 Put back scan unit 1.5 将扫描仪单元放回原处 1.5 Tarama ünitesini bir kenara koyun 1.5 Pôr a unidade de scanner para trás

- 3.1 Install Sensor Studio and RSL 400 DTM at your PC; 2 set-ups: SensorStudioSetup.exe, LeSafetyCollectionSetup.exe 3.1 将 Sensor Studio 和 RSL 400 DTM 安装到计算机上;两项设
- 置: SensorStudioSetup.exe, LeSafetyCollectionSetup.exe 3.1 Sensor Studio'yu ve RSL 400 DTM'yi PC'ye kurun; 2 kurulum:
- SensorStudioSetup.exe, LeSafetyCollectionSetup.exe 3.1 Instalar o Sensor Studio e o DTM RSL 400 no PC; 2 configurações:
- SensorStudioSetup.exe, LeSafetyCollectionSetup.exe

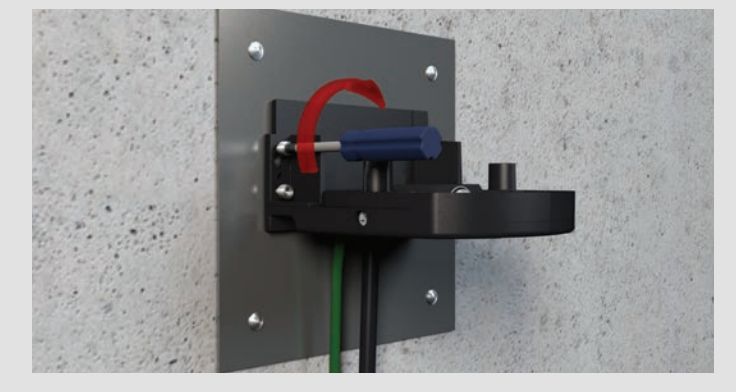

1.9 Fix connection unit (4 screws) 1.9 固定连接单元 (4 个螺栓) 1.9 Bağlantı ünitesini tespitleyin (4 cıvata) 1.9 Fixar a unidade de conexão (4 parafusos)

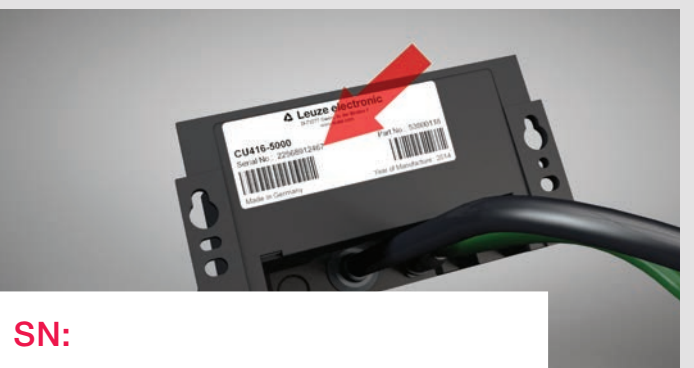

1.7 Enter serial no. – it will be used for connecting 1.7 输入序列号 – 建立连接时需要 1.7 Seri numarasını girin – bağlantı kurulumu için gereklidir 1.7 Digitar o número de série – é necessário para estabelecer a conexão

- 3.5 1. Select interface, 2. Start search, 3. Select device, 4. Click Next, 5. Follow step 3.7
- 3.5 1. 选择接口,2. 开始搜索, 3. 选择设备
- 4. 点击下一步, 5. 按照第 3.7 步操作 3.5 1. Arayüzü seçin, 2. aramayı başlatın, 3. cihazı seçin
- 4. devama tıklayın, 5. adım 3.7'yi izleyin
- 3.5 1. Selecionar a interface, 2. Iniciar a pesquisa, 3. Selecionar o dispositivo 4. Clicar em Continuar, 5. Prosseguir no passo 3.7

3.6.1 如果未找到设备: 选择OK 和下一步, 自动启动 RSL 400 DTM 3.6.1 Cihaz bulunamazsa: TAMAM ve devamı seçin, RSL 400 DTM otomatik

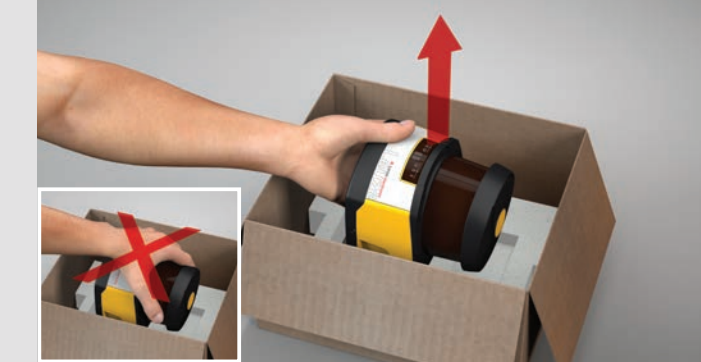

1.2 Take off RSL 400. Don't touch optics cover 1.2 取出 RSL 400, 不得触碰光学防护罩 1.2 RSL 400'ü çıkarın optik kapağa dokunmayın 1.2 Remover o RSL 400 sem tocar na capa de lente

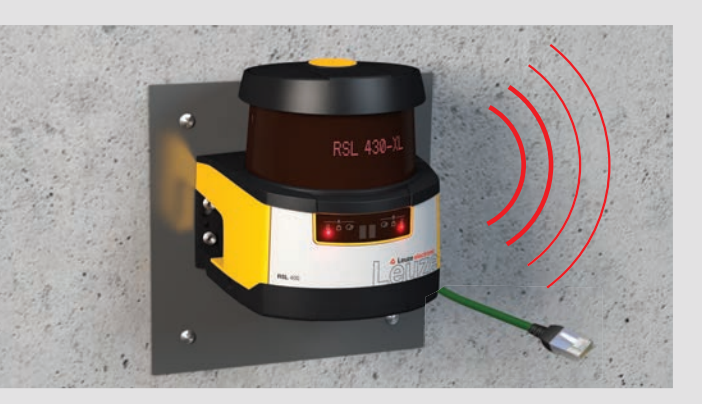

3.2 Connect network cable to your PC or activate Bluetooth at your PC 3.2 将网线与计算机连接,或在计算机中激活蓝牙 3.2 Ağ kablosunu PC'ye bağlayın ya da PC'deki Bluetooth'u etkinleştirin 3.2 Conectar o cabo de rede com o PC ou ativar o Bluetooth no PC

△ Leuze electronic

the sensor people

Cancel

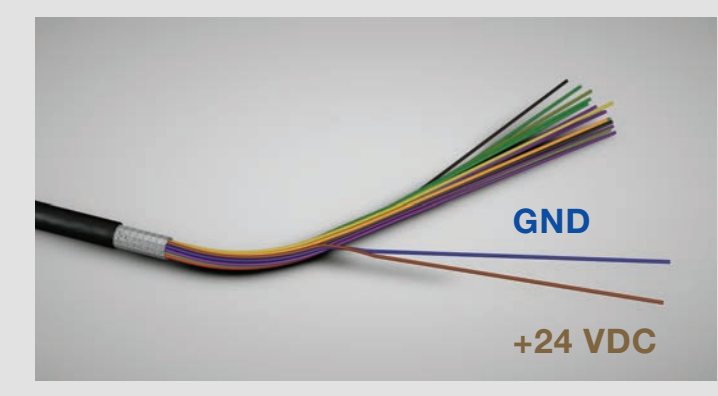

1.12 Connect supply voltage; GND / blue and +24 VDC / brown 1.12 连接电源, GND / 蓝色和 +24 VDC / 棕色 1.12 Besleme gerilimini bağlayın; GND / mavi ve +24 VDC / kahverengi 1.12 Conectar a tensão de alimentação; GND / azul e +24 VCC / marrom

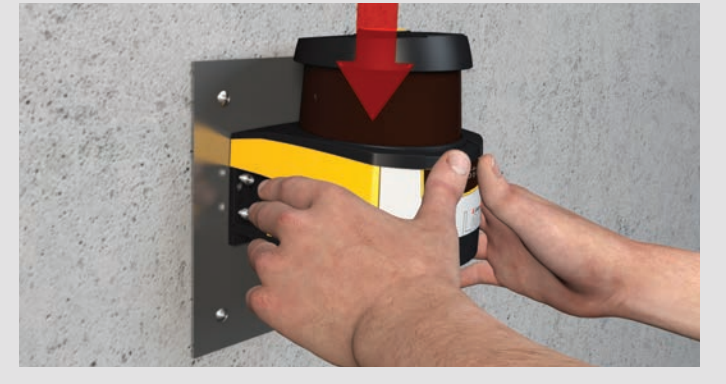

1.10 Put on scan unit 1.10 套上扫描仪单元 1.10 Tarama ünitesini oturtun 1.10 Colocar a unidade de scanner

- 3.7 RSL 400 DTM starts automatically and connects to RSL 400, select OK to load configuration; follow online help of Sensor Studio 3.7 RSL 400 DTM 自动启动并与 RSL 400 相连接, 选择 OK 加载配置;
- 按照 Sensor Studio 中的在线帮助操作
- 3.7 RSL 400 DTM otomatik olarak başlar ve RSL 400 ile bağlanır, konfigürasyonu yüklemek için TAMAMI seçin; Sensor Studio'daki online yardımı izleyin
- 3.7 O DTM RSL 400 é iniciado automaticamente e conecta-se com o RSL 400, escolher OK, para carregar a configuração; seguir a ajuda online no Sensor Studio

2.2 Adjust RSL 400 by following the display 2.2 校准 RSL 400 并通过显示器进行检查 2.2 RSL 400'ü hizalayıp gösterge üzerinden kontrol edin 2.2 Alinhar o RSL 400 e controlar com base no display

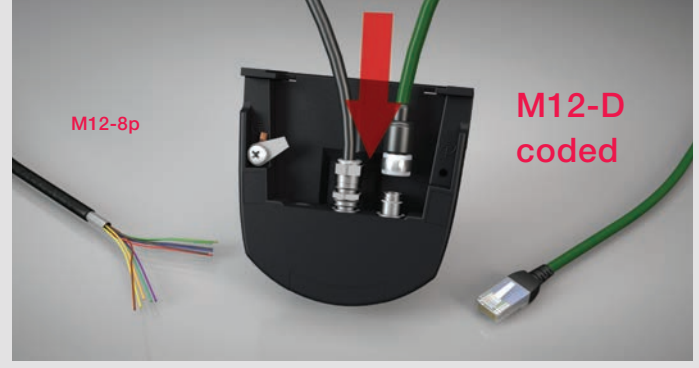

1.6 Connect cable 1.6 连接电缆 1.6 Kabloyu bağlayın 1.6 Conectar o cabo

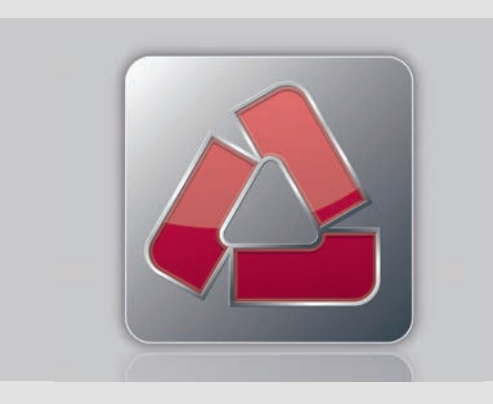

3.3 Start Sensor Studio at your PC 3.3 在计算机上启动 Sensor 3.3 PC'de Sensor Studio'yu başlatın 3.3 Iniciar o Sensor Studio no PC

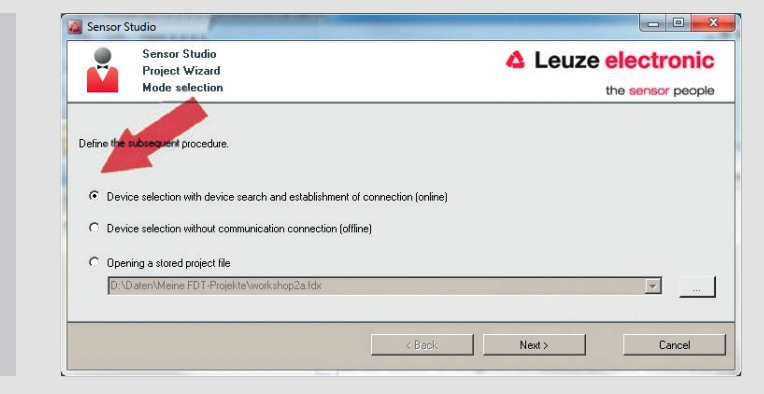

3.4 Select Online at project wizard and click Next 3.4 在项目助手中选择 Online,并点击 下一步 3.4 Proje asistanından online olarak seçip devama tıklayın 3.4 Selecionar Online no assistente de projeto e clicar em Continuar

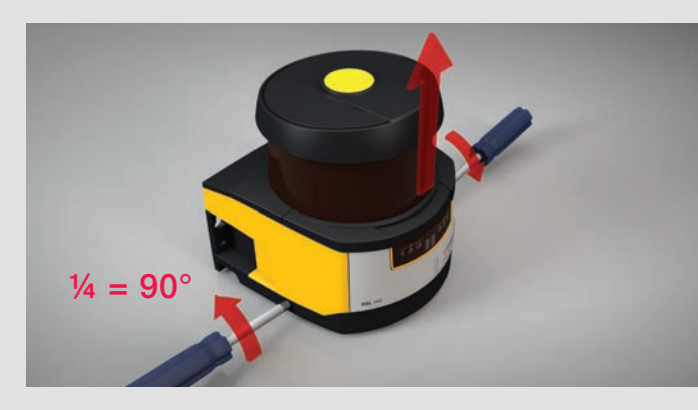

1.3 Release locking on both sides; separate scan and connection unit 1.3 松开两侧搭扣,分开扫描仪单元和链接单元 1.3 Kilidi iki kısımdan çözün, tarama ve bağlantı ünitesini ayırın 1.3 Soltar o fecho de ambos os lados, separar a unidade de conexão e de scanner

3.6.1 If search isn't successful: select OK and Next, RSL 400 DTM starts

 $OK$ 

automatically

Sensor Studio

M

Select in

E Search optio

Sensor Studio<br>Project Wizard<br>Setting commun

**SEARCH DEVICES** 

olarak başlar

3.6.1 Se nenhum dispositivo for encontrado: escolher OK e depois Continuar,

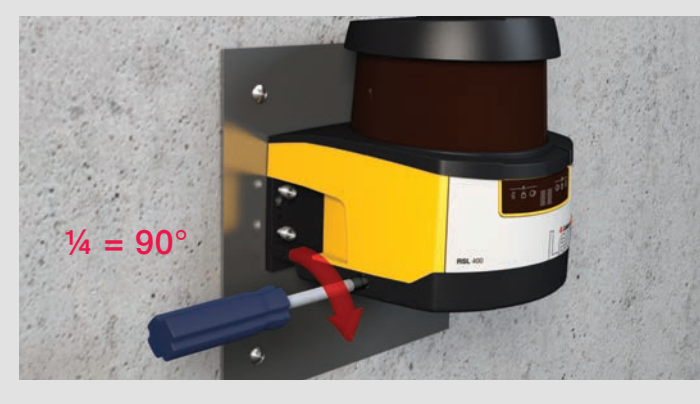

1.11 Connect scan unit and fix it on both sides 1.11 连接扫描仪单元并在两侧锁定 1.11 Tarama ünitesini kilitleyip iki taraftan da kilitletin 1.11 Conectar a unidade de scanner e bloquear de ambos os lados

o DTM RSL 400 é iniciado automaticamente

## 1 Mounting

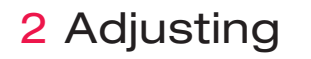

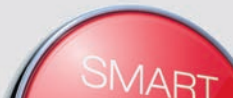

## 3 Connecting

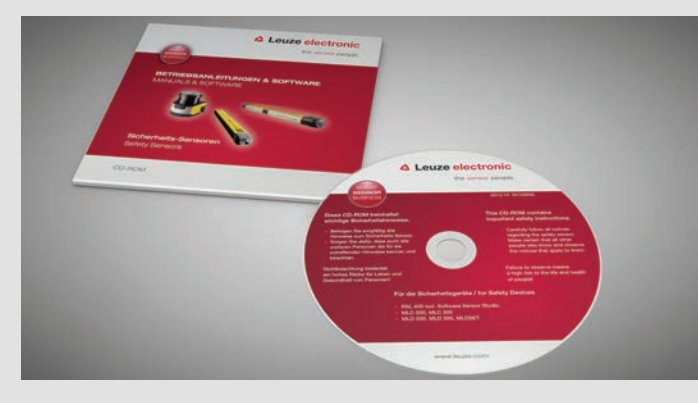

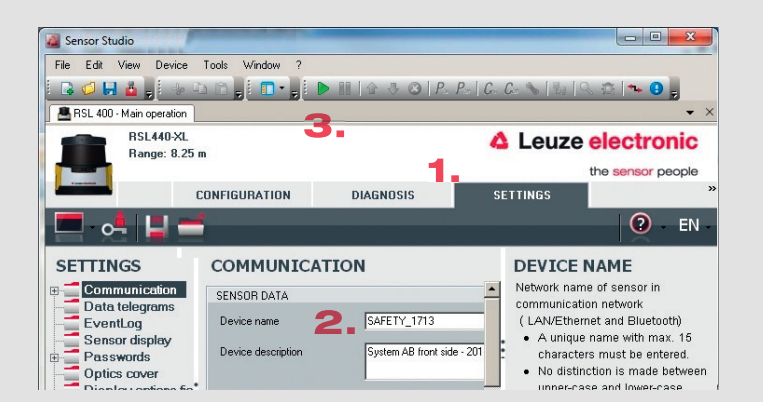

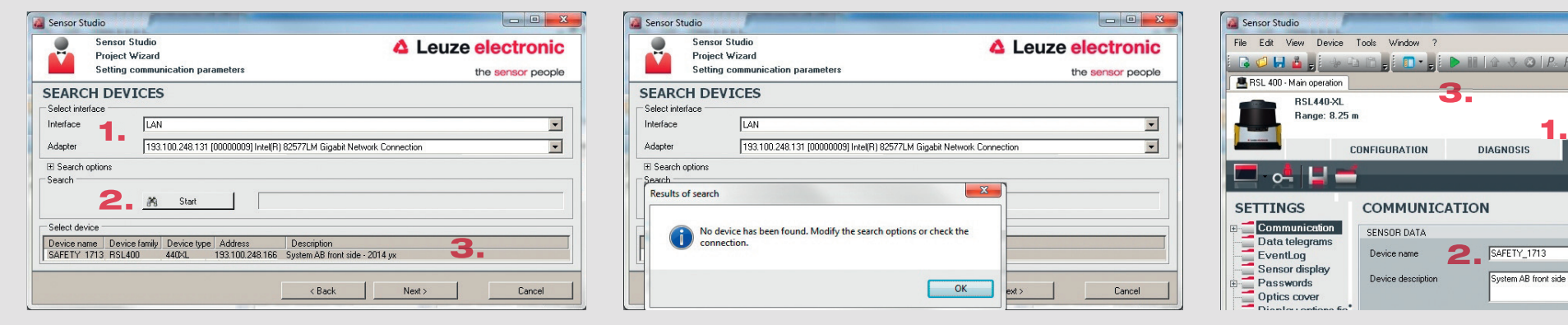

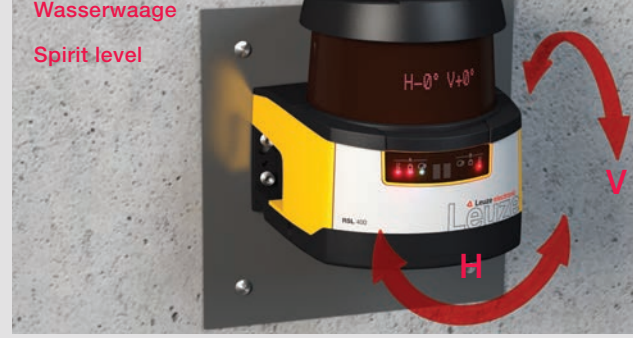